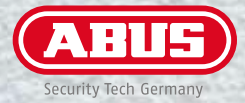

# TÜRSTATION MODUVIS SMART. SICHER. EINFACH.

PoE Video-Türsprechstation Sets

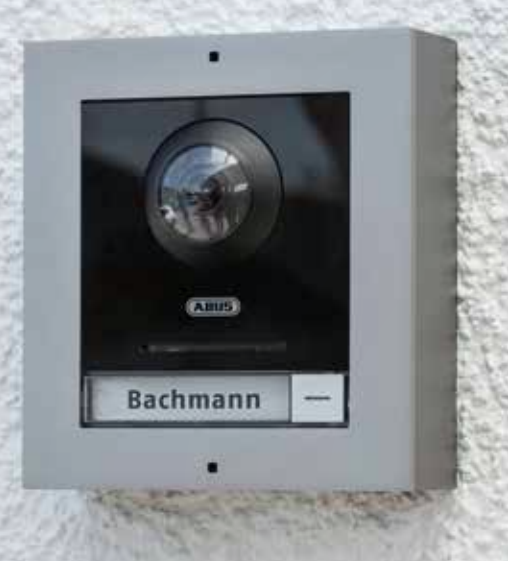

### TÜRSTATION MODUVIS

**Gewusst wie: selbst installieren und Vorteile sichern** 

**Eine Elektroinstallation geht schnell ins Geld. Wer im Budget bleiben will, muss jedoch auf nichts verzichten. Das Stichwort: Do it yourself!**

Alles mit rechten Dingen. "Finger weg vom Strom" heißt es, denn laut Gesetzgeber (NAV Niederspannungs-Anschlussverordnung) ist es nicht geschulten Personen untersagt, Elektroinstallationen vorzunehmen. Deshalb bieten wir Ihnen mit ABUS ModuVis eine Sprechanlage, die dem Benutzer eine sichere, normgerechte Installation in Eigenregie ermöglicht – einfach via PoE-Anschluss.

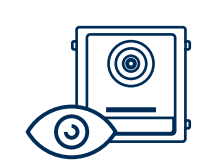

### **Alles im Blick – wissen, was zu Hause los ist**

Die Außenstation: das Videomodul zum Sehen, Sprechen und Besuchern Zutritt Gewähren, auch von unterwegs per App. Beliebig mit weiteren Außenmodulen kombinierbar.

### **Einfach bedienen – mit Innenstation & App**

Als Innenstation zum Gegensprechen, Betrachten der Videobilder und Türöffnen nutzen Sie den stationären Monitor oder die App. Ganz einfach eingerichtet, ohne lästige Einstellungen am Router vorzunehmen.

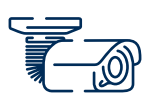

### **Anzeigen von weiteren Kameras**

Mit der Kamera im Videomodul können bis zu 16 ABUS Außenkameras auf dem Monitor und in der App angezeigt werden – und auf Wunsch im Monitor aufgezeichnet (SD-Karte).

# EINFACHE BEDIENUNG

### Am Monitor oder bequem per App

Als Innenstation zur Anzeige von und Interaktion mit Personen vor der Tür nutzen Sie den Touch-Monitor. Alle Einstellungen nehmen Sie dort vor – ohne PC oder spezielle Software.

Sie wollen auch von unterwegs sehen, wer an der Haustür klingelt, und gleich reagieren? Dafür gibt es die ABUS Link Station App. Damit werden Sie oder auch mehrere Personen im Haushalt per Push-Nachricht über ein Klingelereignis informiert. Sie können mit der Person sprechen und bei Bedarf die Tür aus der Ferne öffnen (z. B. für Kinder, Paketboten).

### **App-Einrichtung: schnell erledigt!**

- · Sämtliche Einstellungen erfolgen im Handumdrehen in der App
- · Das Nutzerkonto wird schnell und einfach per QR-Code eingerichtet auch für mehrere Smartphones und Tablets
- · Gratis-App: ABUS Link Station Lite für Liveansicht und Wiedergabe (bis 60 Min./Monat)

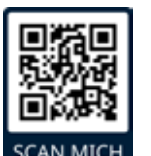

Hier direkt zur ABUS Link Station Lite App. Einfach scannen, runterladen und ausprobieren.

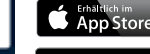

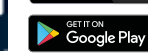

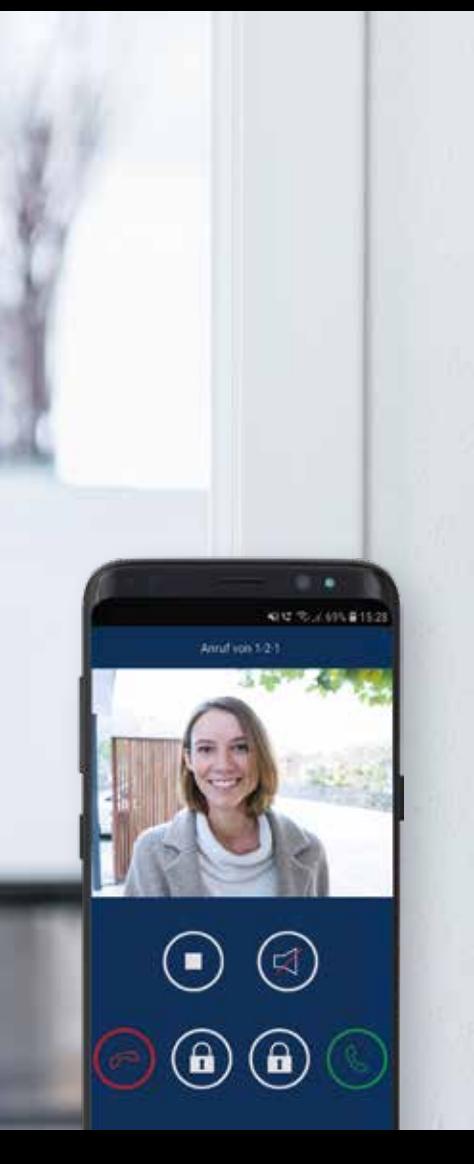

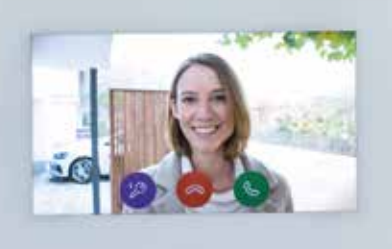

### MODUVIS SET S

TVHS20500

Günstige Einstiegslösung für eine einfache Videotürsprechanlage

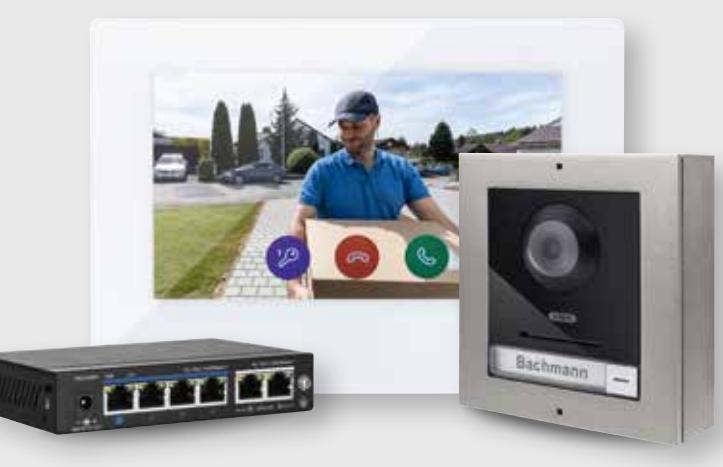

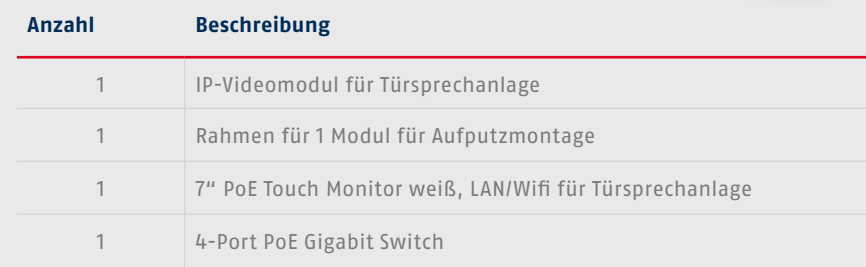

# MODUVIS SET M

### TVHS20510

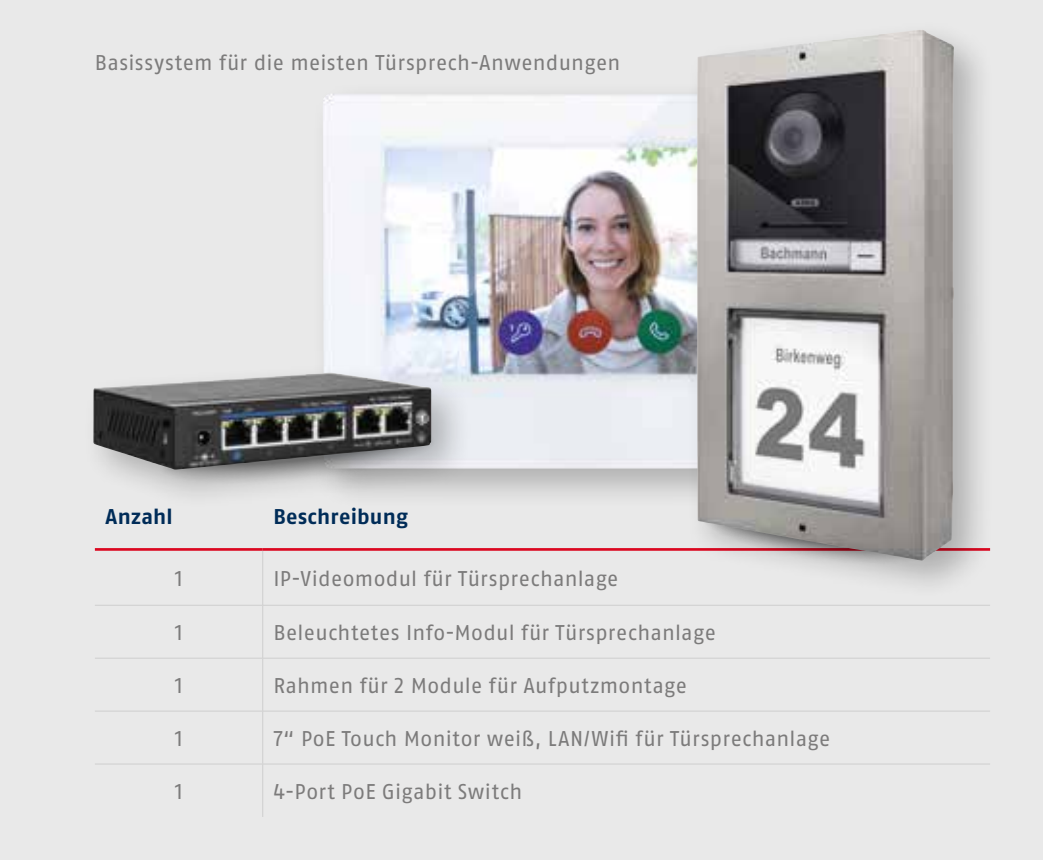

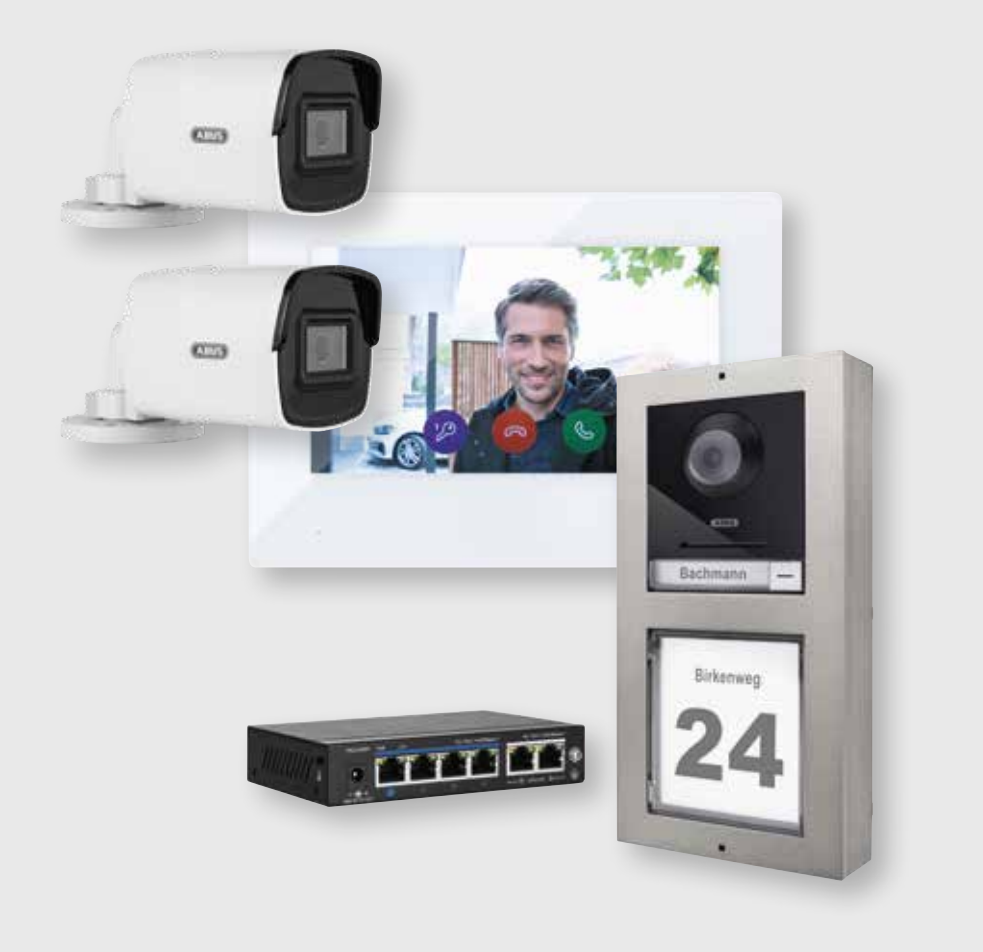

# MODUVIS SET M + VIDEO

### TVHS20520

Rundum-Paket: Türsprechanlage mit Kameras zur Live-Überwachung (z. B. zur Überwachung von Terrassentür, Hofeinfahrt oder Car-Port)

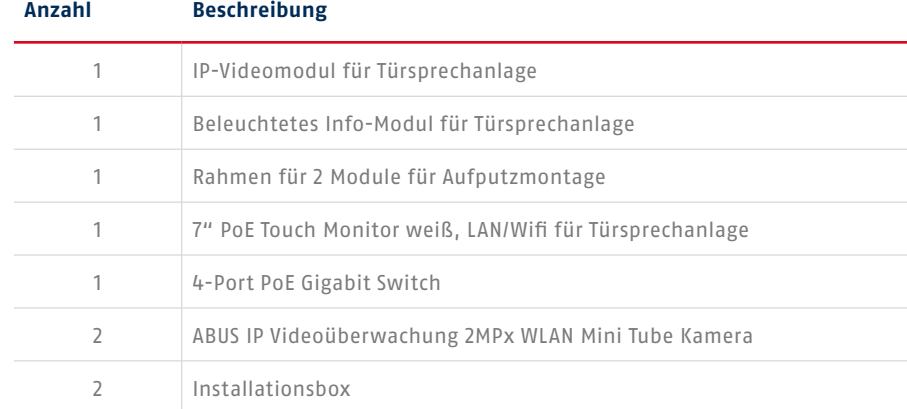

### DO IT YOURSELF

**In wenigen Schritten neueste Technik am Start: bei der Ausstattung Ihres Neubaus oder der Erneuerung einer Bestandsanlage. Sehen Sie hier, wie's geht.** 

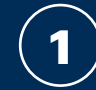

**Planung**

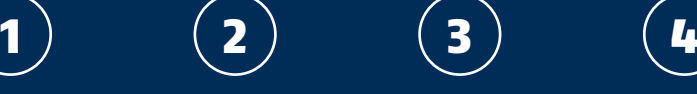

**Umsetzung im Rohbau**

**Kabel ziehen**

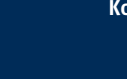

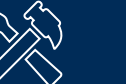

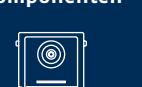

**Installation der Komponenten**

**Das Wichtigste zuerst: Legen Sie fest, wie Sie Ihre Sprechanlage nutzen wollen. Wo wollen Sie das Videobild sehen, mit Besuchern sprechen, die Tür öffnen? Dort platzieren Sie den Innenmonitor – die App haben Sie ja stets dabei. Sie benötigen weitere**  Kameras? Kein Problem – diese integrieren Sie leicht in den Monitor und die App.

1. Wo halten Sie sich häufig auf, von wo wollen Sie am Monitor sehen und sprechen? In der Küche, im Wohnzimmer, gleich im Flur? Im Obergeschoss? Sie interagieren jeweils mit den Personen vor der Haustür, ohne an die Tür zu laufen. Sie benötigen auch keinen Türgong im Innenbereich – das Klingeln an der Haustür überträgt der Monitor.

**Planung**

1

2. Wo befindet sich künftig Ihr Router bzw. der Internetanschluss im Haus? Die Stromversorgung der ModuVis erfolgt über PoE (Power over Ethernet), also per Netzwerkkabel. Daher empfiehlt es sich, den PoE Switch, der die Komponenten mit Strom versorgt, nah am Router zu platzieren. Von hier führen Sie die Verkabelung zu den Komponenten. Alternativ setzen Sie eine klassische 2-Draht Sternverdrahtung um, ausgehend von Ihrem Stromschaltschrank. Ein Verdrahtungsbeispiel finden Sie auf der nächsten Seite.

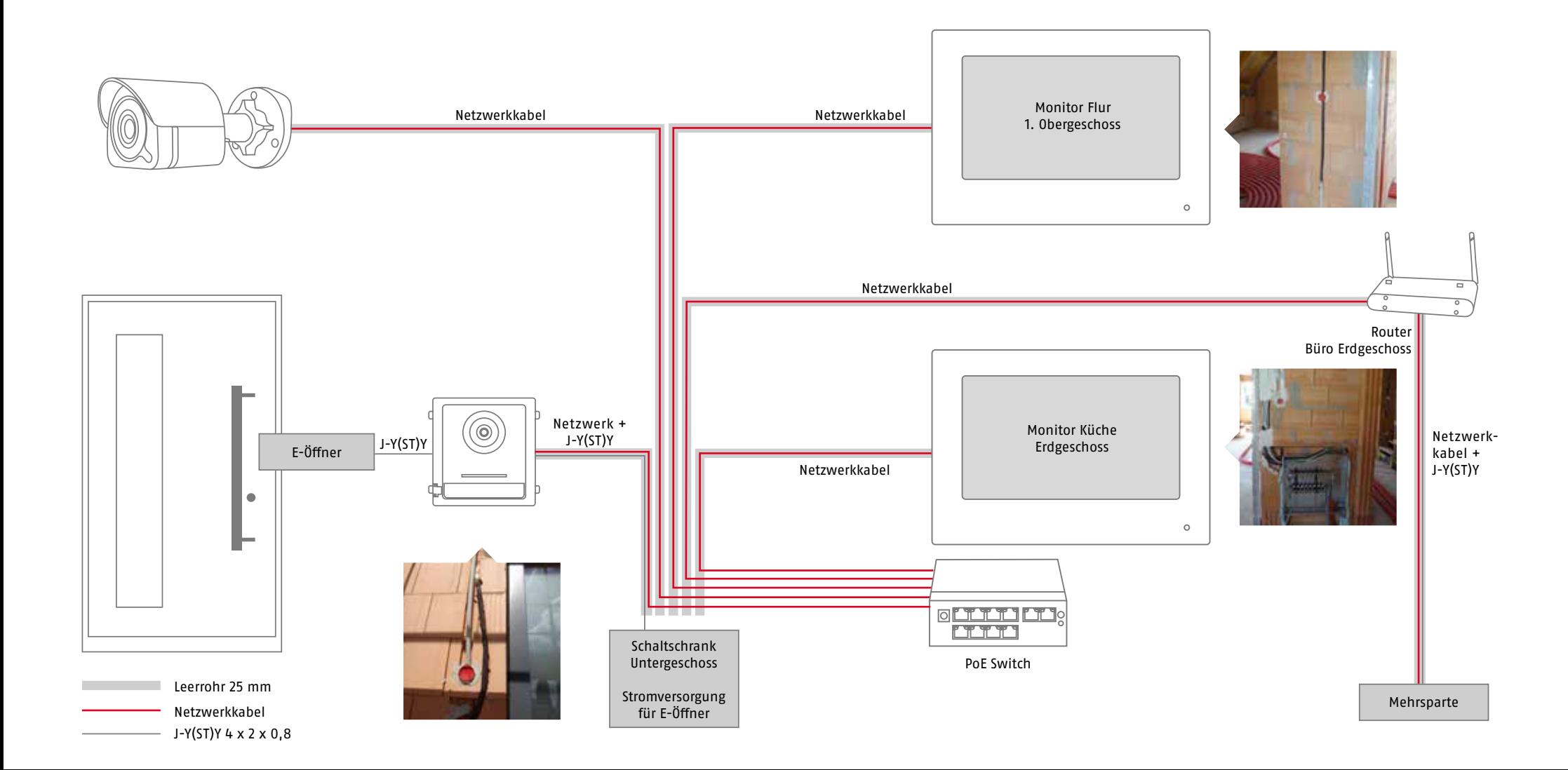

### **Umsetzung im Rohbau**

2

Wenn Ihre Planung steht, ziehen Sie in der Rohbau-Phase die entsprechenden Leerrohre. Das lohnt sich: Leerrohre erleichtern Ihnen die Installation und ermöglichen Ihnen später den einfachen Austausch von Leitungen. Wir empfehlen Leerrohre mit 25 mm Durchmesser, damit Sie später das Netzwerkkabel dort einziehen können.

**Tipp: Stichwort Zukunftssicherheit!** Ziehen Sie gleich ein Leerrohr zu allen Punkten, an denen auch später eine Videoinstallation relevant werden kann (z. B. schlecht einsehbare Ecken am/ums Haus). Der PoE Switch der ABUS ModuVis versorgt auch künftige Kameras mit Strom, ohne dass Sie später umständlich eine Stromleitung an der Außenwand verlegen. Verbinden Sie die Leerrohre im Rohbau mit tiefen Unterputzdosen (65 mm). Setzen Sie die Dosen an der Haustür 140 cm über dem später fertigen Fußboden (Oberkante Fertigfußboden). Die Dosen im Innenbereich, auf denen der Monitor angebracht wird, sollten auch in ca. 140 cm Höhe sitzen. Prüfen Sie am besten vorher, ob die Höhe passt, damit Sie und ggf. Ihre Kinder das Monitorbild gut erkennen können.

**Kabel ziehen** 3

Nutzen Sie bitte ein vorkonfektioniertes Netzwerkkabel mit Steckern oder ein Netzwerkkabel ohne Stecker. Wir empfehlen die Verwendung vorkonfektionierter Kabel. Ein Kabel ohne Stecker ist zwar einfacher durch das Leerrohr zu ziehen, muss aber vor der Installation noch mit einem Stecker versehen werden. Dies kann mitunter aufwendig sein und bei ungenauer Ausführung eine Fehlerquelle darstellen.

Lassen Sie das Kabel ca. 30 cm aus der Dose hervorstehen.

Nutzen Sie ein möglichst schmales Cat.6-Kabel, wie beispielsweise das Draka UTC Kabel. Verzichten Sie möglichst auf ein starres Verlegekabel.

#### **Installation und Inbetriebnahme der Komponenten**

4

#### **Sprechstelle (Außenstation, Videomodul)**

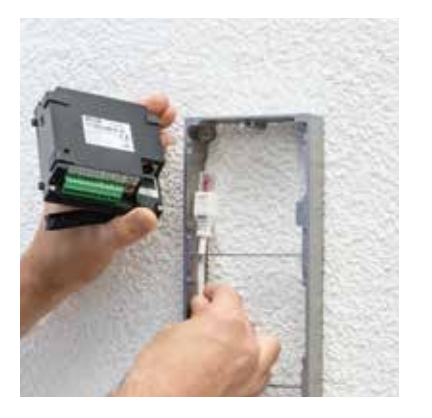

Platzieren Sie den Aufputzrahmen über der Unterputzdose und montieren Sie ihn mit 4 Schrauben in die Wand. Stecken Sie das Netzwerkkabel in das Videomodul und verbinden Sie ggf. weitere Module mit dem Videomodul. Setzen Sie nun die Rahmenblende auf und befestigen sie diese mit dem beiliegenden Inbusschlüssel.

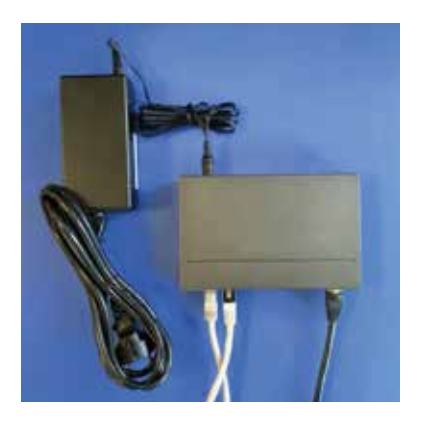

Verbinden Sie die Netzwerkkabel von Videomodul und Monitor mit den Ports am PoE-Switch. Versorgen Sie nun den PoE Switch mit Strom. Verbinden Sie den PoE Switch mit ihrem Router um eine Internetverbindung herzustellen.

#### **Monitor (Innenstation)**

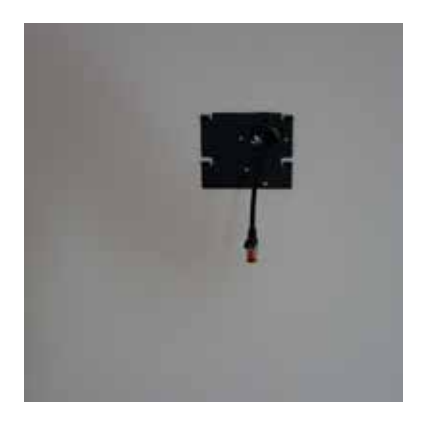

Montieren Sie den Monitorhalter mit den Gehäuseschrauben auf die Leerdose.

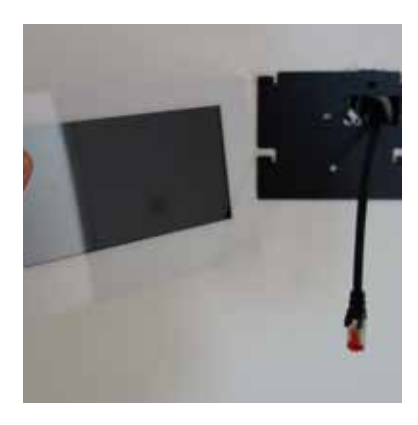

Stecken Sie das Netzwerkkabel in den Monitor. Setzen Sie nun den Monitor auf den Halter und folgen Sie dem Installations-Assistenten auf dem Monitor (siehe nächste Seite).

#### **Installation und Inbetriebnahme der Komponenten**

4

#### **Inbetriebnahme des Systems am Monitor**

Bevor Sie die gezeigten Schritte durchführen, laden Sie sich bitte die Bedienungsanleitung des Video-Moduls bzw. die Kurzanleitung (Quickguide) der jeweiligen Komponenten herunter. Diese finden Sie auf abus.com/products/TVHS20000 unter "Downloads" bzw. unter der Art-Nr. der jeweiligen Komponente.

- Vergeben Sie ein Aktivierungspasswort und wählen Sie die gewünschte Sprache.
- Nun erfolgt die IP-Konfiguration: Die Geräte beziehen ihre IP-Adresse automatisch von Ihrem Heimnetzwerk.
- Wählen Sie nun "Innenstation" als "Innenstation Typ" aus (→ Hauptmonitor)
- Wählen Sie die Türstation aus und klicken Sie auf "Aktivierung". Nach erfolgreicher Aktivierung sehen Sie nun einen grünen Haken links in der Liste.
- Wird keine Türstation angezeigt, befindet sich die Türstation und Monitor nicht im selben IP-Adressbereich: Klicken Sie auf das Einstellungsrädchen, aktivieren "DHCP" und klicken Sie auf "OK". Nun bezieht die Tür-Station automatisch die Adresse.
- Klicken Sie nun auf "weiter", und die Inbetriebnahme ist abgeschlossen.

**Hinweise:** Betreiben Sie die Türstation offline (ohne Netzwerk/Internet, ohne DHCP), gelten die fixen IP-Adressen "192.0.0.64" (Monitor) und "192.0.0.65" (Videomodul). Die Apartment-Nr. muss beim Videomodul immer auf "1" eingestellt bleiben.

#### **Einbindung weiterer Kameras am Monitor (optional)**

Um dem System eine Kamera hinzuzufügen, fahren Sie wie folgt: Erst laden Sie sich bitte die Anleitung der Kamera auf abus.com/products/TVIP62561 unter "Downloads" herunter. Dort finden Sie, wie Sie die Kamera in Ihrem Web-Browser aktivieren und Benutzername und Passwort vergeben. Die nächsten Schritte:

- Klicken Sie im Monitor auf "Konfiguration".
- Klicken Sie auf "Geräteverwaltung".
- Klicken Sie nun auf das "+"-Zeichnen an der Ecke oben rechts im Monitor.
- Für die ABUS Kameras bitte "Privates Protokoll" benutzen.
- Vergeben Sie einen frei wählbaren Gerätenamen (z. B. "Carport").
- Geben Sie die IP-Adresse der Kamera ein.
- Der RTSP-Port bleibt standardmäßig auf "554".
- Geben Sie hier Benutzername und das Passwort für die Kamera ein (siehe oben).
- Um die Einstellungen zu speichern, gehen Sie mit der Pfeiltaste zurück und beenden das Menü.

Hinweise: Um sich die Kamerabilder anzusehen, klicken Sie im Monitor auf "Live-Bild" und dann auf der rechten Seite auf das Kamerasymbol. Hier können Sie die jeweiligen Kameras auswählen, die Sie am Monitor angezeigt haben wollen.

**ABUS** l Security Center GmbH & Co. KG **abus.com**

Linker Kreuthweg 5 86444 Affing

Germany Tel: +49 8207 959 90-0 Fax: +49 8207 959 90-190 info.de@abus-sc.com